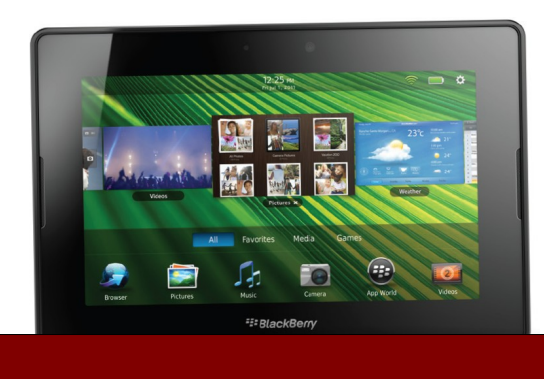

# **SETTING UP YOUR Playbook**

**Upon opening up your new BlackBerry Playbook you will find a guide to get you started. It includes information on how to turn on your BlackBerry Playbook, locate and identify different buttons and how to charge it.**

*Checking out and downloading from the Library's Digital Catalogue is easy. You will need a few things to get started: your BlackBerry ID, an Adobe ID, the Overdrive Media Console App and your Library Card number. All of these are FREE.*

#### **Updating your Playbook**

You will need to be connected to a Wireless network.

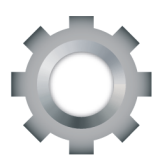

Tap **Setting** at the top right hand corner of the screen. Select **Software Updates – Check for Updates** and download the newest system.

#### **Create an Adobe ID**

Go to **www.adobe.com/membership** and fill out the short form to get an Adobe ID. You will need this in order to read books from your device.

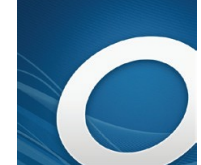

**Download, Install & Run** You will need to be connected to a Wireless network.

Tap on the **App World** icon on the Playbook.

Search for **Overdrive Media Console** and tap **Download.** The app should then be installed. Close **App World** and return to the home screen by swiping upward from the BlackBerry logo.

Find the **Overdrive Media Console** app and tap to open it.

Swipe down from the top of the screen and the **Options Menu** bar will appear. Click on **App Settings** and enter your **Adobe ID** and **password.**  Then touch **Authorize.**

Swipe down from the top and touch **Get Books.**

Tap **Add a Library** and enter **Prince Rupert Public Library** in the search box**.** Select **Prince Rupert Public Library** and then tap the star beside **British Columbia Libraries** to mark as a favourite Tap on **British Columbia Libraries** and you will go to the Library's **Digital Catalogue.**

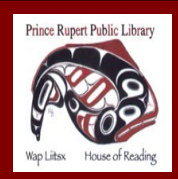

www.princerupertlibrary.ca

Style and content of this help sheet are courtesy of the *London Public Library*

250-627-1345

## **Browse the Catalogue Playbook**

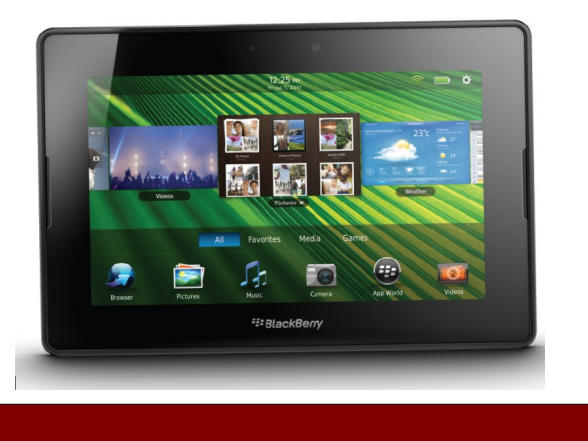

There are different options for finding books. You can choose to browse by genre or search for specific authors / titles. It is possible to place holds on items that are currently out by selecting **Place a Hold.** The Library will then contact you by email once your hold is available.

**Advanced Search** is a quick way to find available titles in the correct format. Your Playbook can play MP3 audiobooks as well as ePUB eBooks.

You can show only titles copies that are available in the **Advanced Search** by clicking on the box at the bottom of the search options.

#### **Checkout and Download**

**When you have found an item you wish to check out, select Add to Cart. You can add up to 5 items to your cart and they will be held for 30 minutes.** 

Once you have finished selecting titles **Proceed to Checkout.** You will need to enter your Library Card number without spaces**.**

At this point you can select how long you wish to have eBooks checked out (7, 14 or 21 days) in the drop down menu. Select **Confirm Checkout.** 

Tap the **Download** button. The title will automatically download and open in the **Overdrive Media Console** app on your Playbook. Tap the book cover to begin reading your book**.**

#### **Returning eBooks**

eBooks and audiobooks automatically return on their due date. If you wish to return an item early, you may do so by going to your **Bookshelf**  and tapping the **plus sign** beside the title. Tap on **Return and Delete** to return the title back to the Library.

#### **FAQ**

- eBooks and audiobooks cannot be renewed.
- There are never fines on eBooks and audiobooks.
- You have a checkout limit of 5 items.

### **Additional Help**

- Visit the **Digital Help** available through **British Columbia Libraries** e-catalogue
- Telephone 250-627-1345 during Library operating hours.
- Email us at [info@princeruperlibrary.ca](mailto:info@princeruperlibrary.ca)

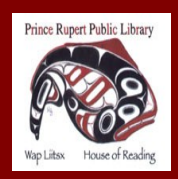

www.princerupertlibrary.ca

Style and content of this help sheet are courtesy of the *London Public Library*

250-627-1345